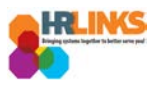

# How to Amend Furloughed Timesheet

### **Contents:**

- **[Employee Instructions](#page-0-0)**
- [Manager/Time Administrator Instructions \(on behalf of Employee\)](#page-5-0)
- <span id="page-0-0"></span>● [Instructions for those furloughed only part of a pay period](#page-10-0)

## **Employee Instructions**

1. From the Employee Self Service home page, select the **Employee Time** tile.

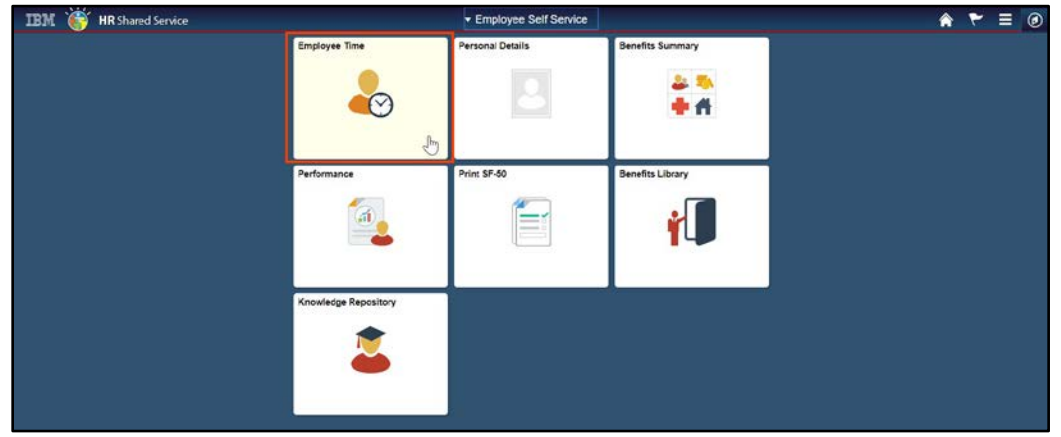

- 2. On the Report Time tab, click the **Previous Period** hyperlink to navigate to the furloughed timesheet (contains **Time Reporting Code 035 - Shutdown Furlough**).
	- a. Employees furloughed on **December 22, 2018**, should navigate to pay period 1, which began on **December 23, 2018**.
	- b. Employees furloughed at the beginning of pay period 2 should navigate to pay period 2, which began on **January 6, 2019**.

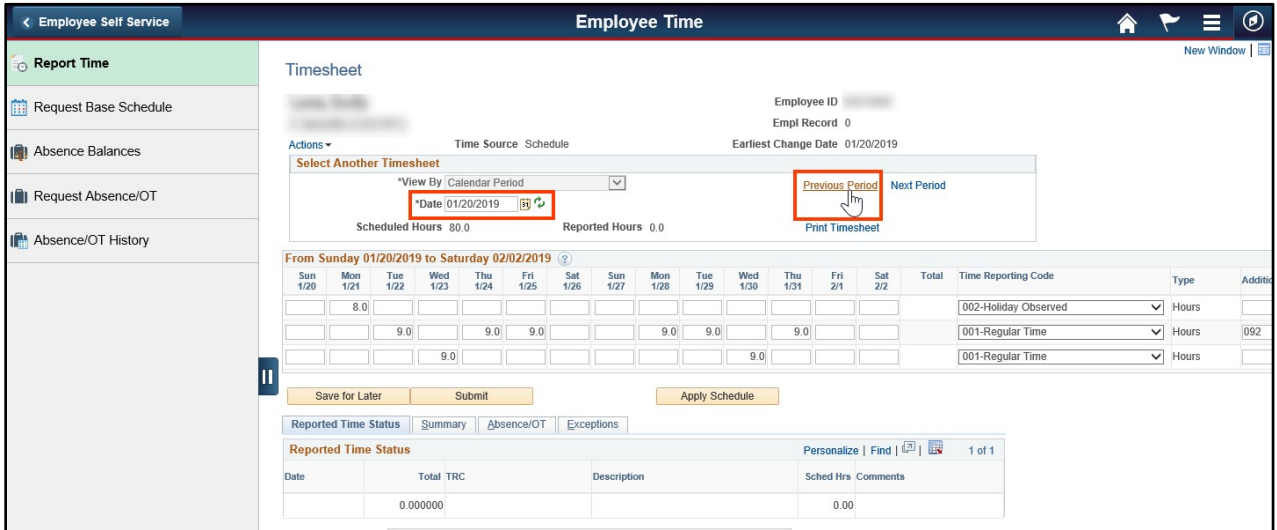

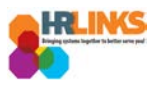

3. On the timesheet where the Time Reporting Code shows 035 - Shutdown Furlough, click on the **minus sign (-)** at the far right of the row.

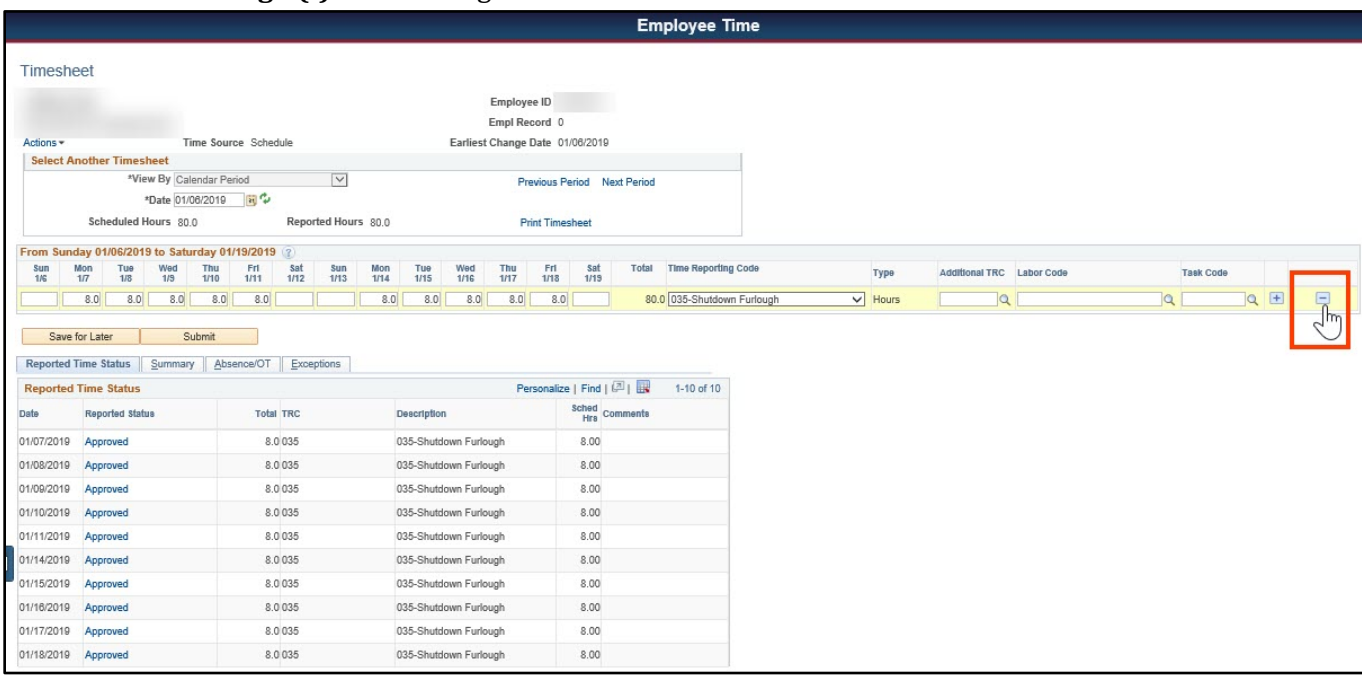

4. Select **Yes - Delete** on the Timesheet Delete Confirmation page to remove the row from your timesheet.

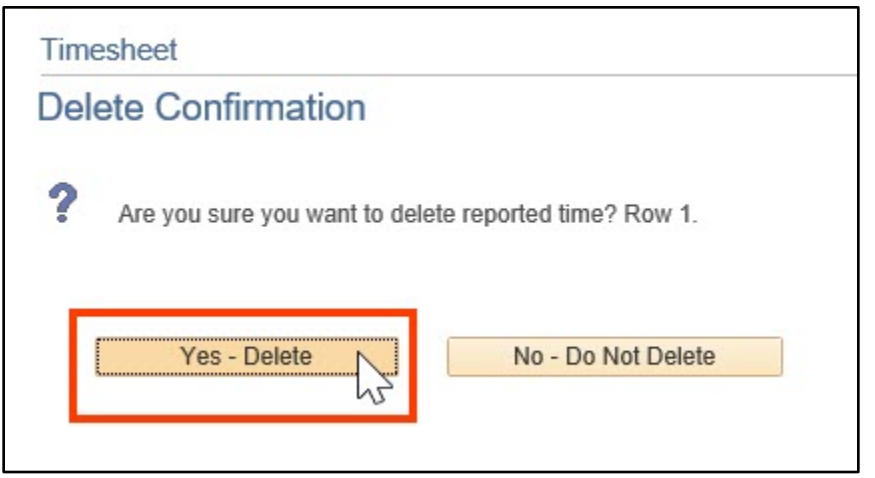

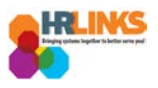

## 5. Click the **Save for Later** button.

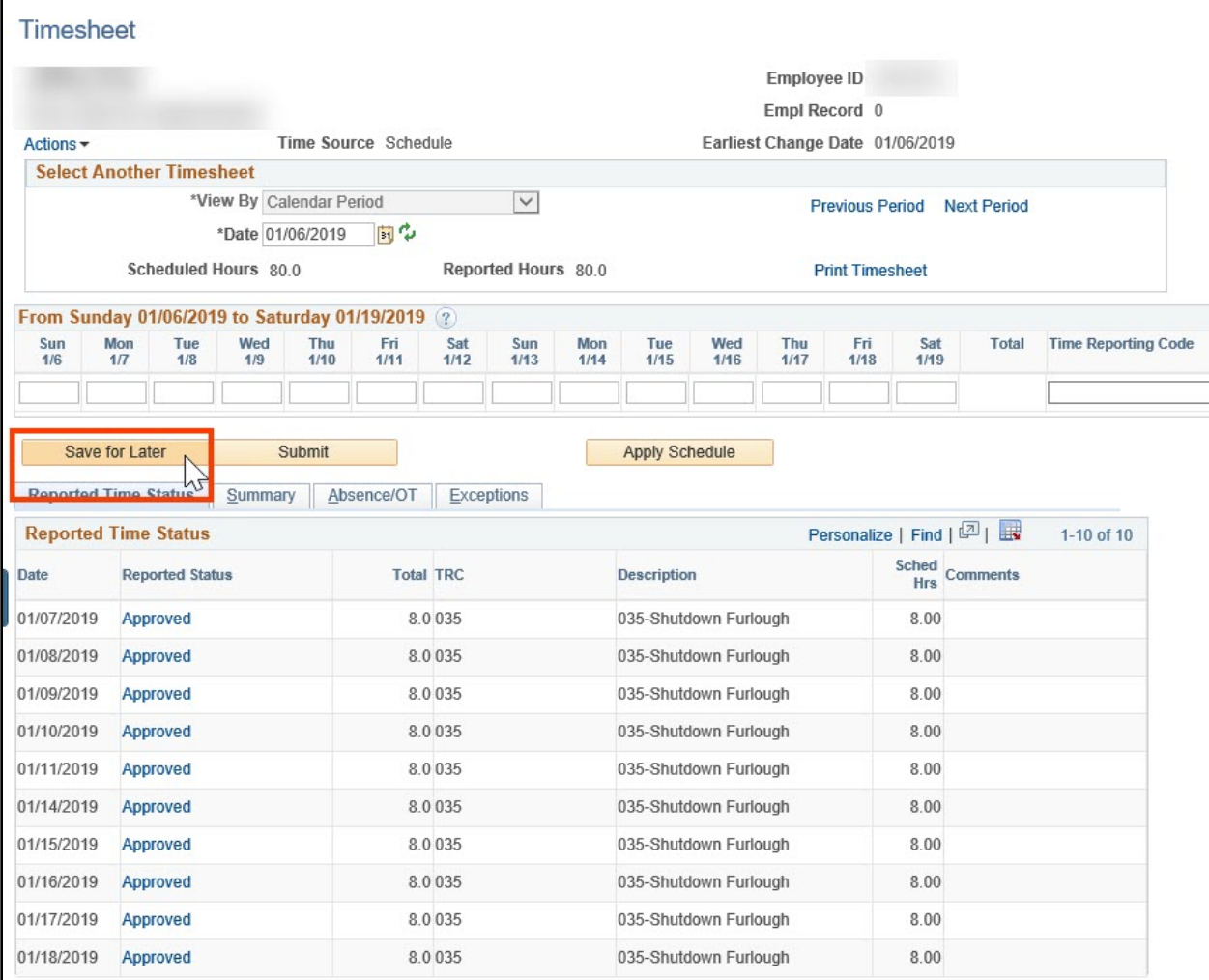

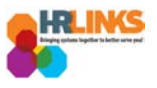

6. Click the **Apply Schedule** button to add your base schedule to the timesheet.

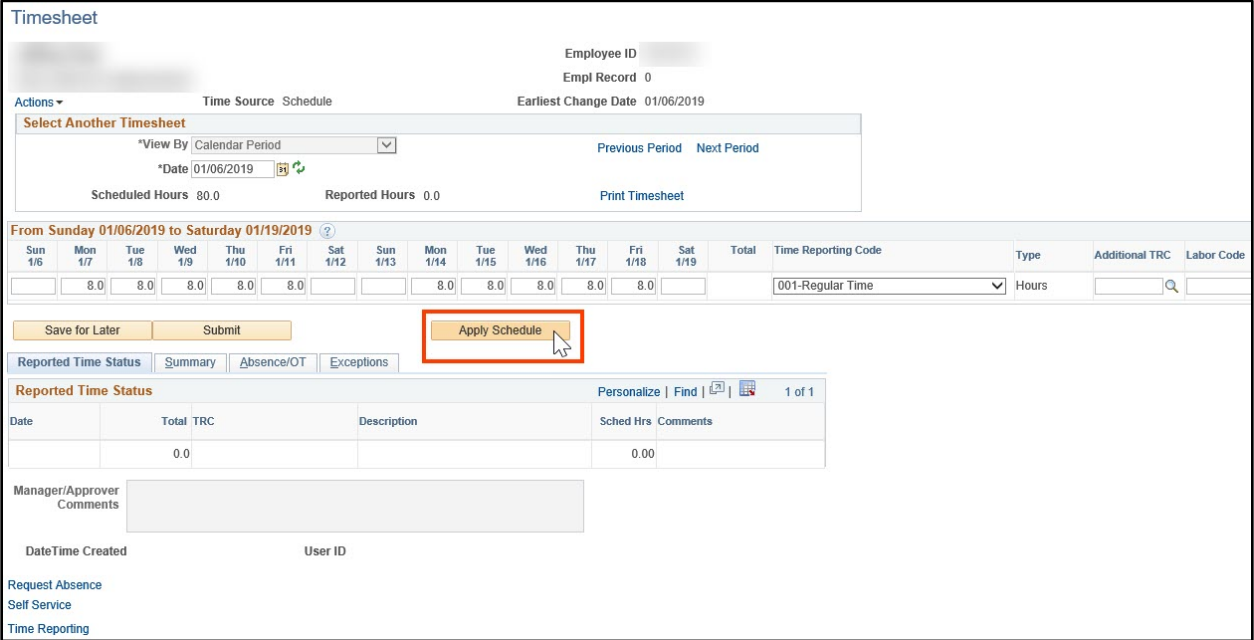

- 7. Review and validate the hours on your timesheet, and make any necessary changes.
	- a. If your regular AWS day off for pay period 1 was Monday (December 24) or Tuesday (December 25), you will need to change the holiday observed to Wednesday, December 26.
	- b. Enter labor and task codes to your timesheet, if necessary.
- 8. Click the **Submit** button.

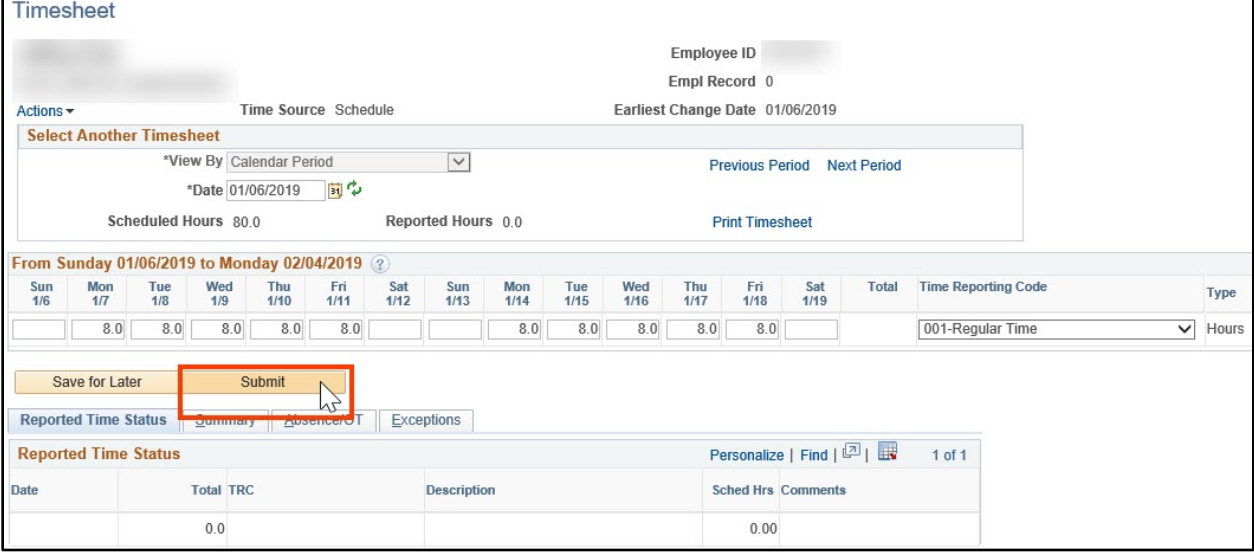

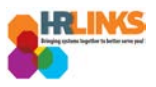

9. An attestation message will appear. Select the **Yes** button.

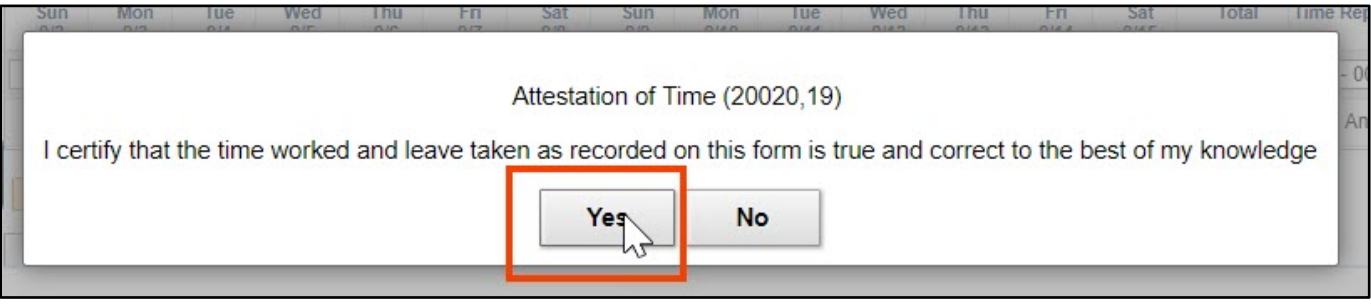

10. The amended timesheet will appear as *Needs Approval* status. **You have successfully submitted your modified timesheet for review/approval.**

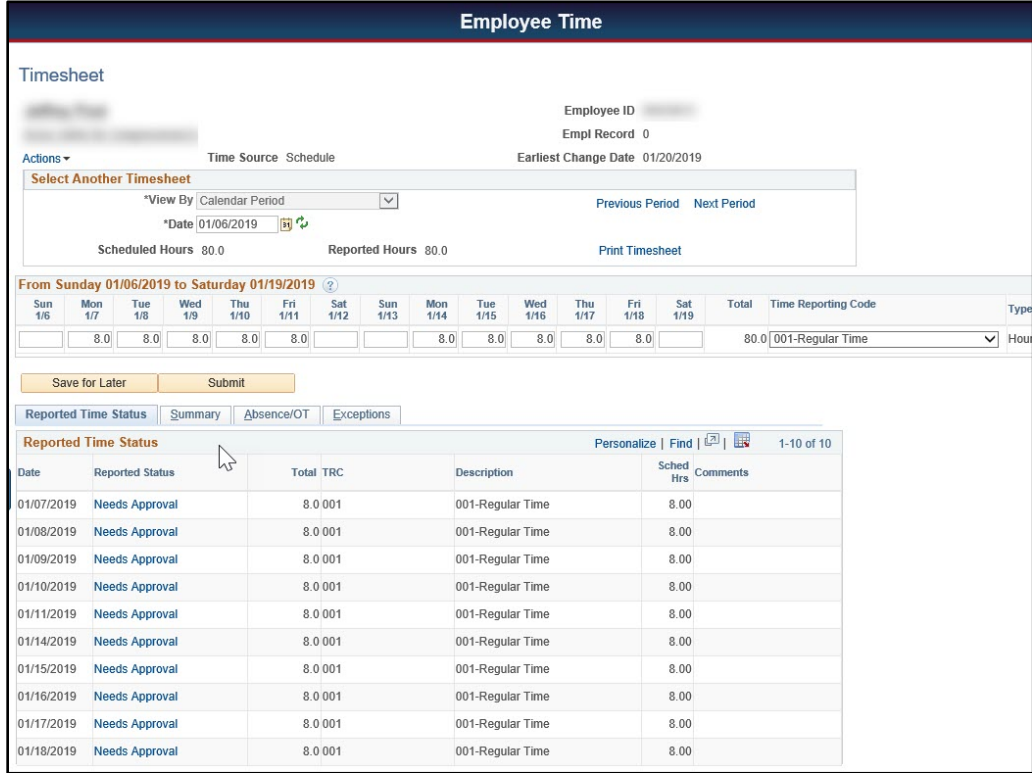

*Note: Repeat this process for all pay periods that you were furloughed.*

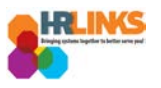

# <span id="page-5-0"></span>**Manager/Time Administrator Instructions (on behalf of Employee)**

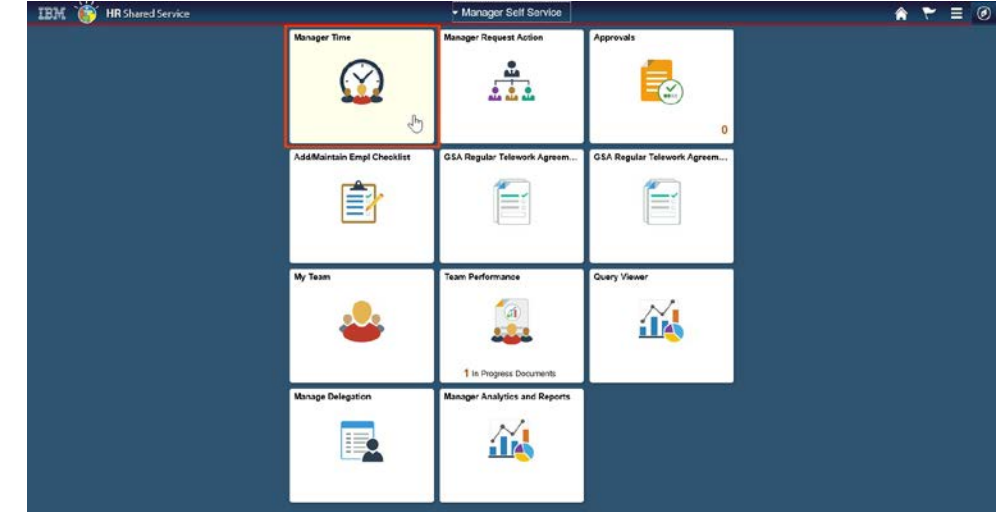

1. From the Manager Self Service home page, select the **Manager Time** tile.

*Note: Steps 2 - 10 are the same for a Time Administrator, completing the timesheet on behalf of an employee.*

- 2. On the Report Employee Time tab, click on the employee's name for whom you need to submit an amended timesheet.
- 3. Once you open the employee's timesheet, navigate to the furloughed timesheet (containing Time Reporting Code 035 - Shutdown Furlough) by clicking on the **Previous Period** hyperlink.

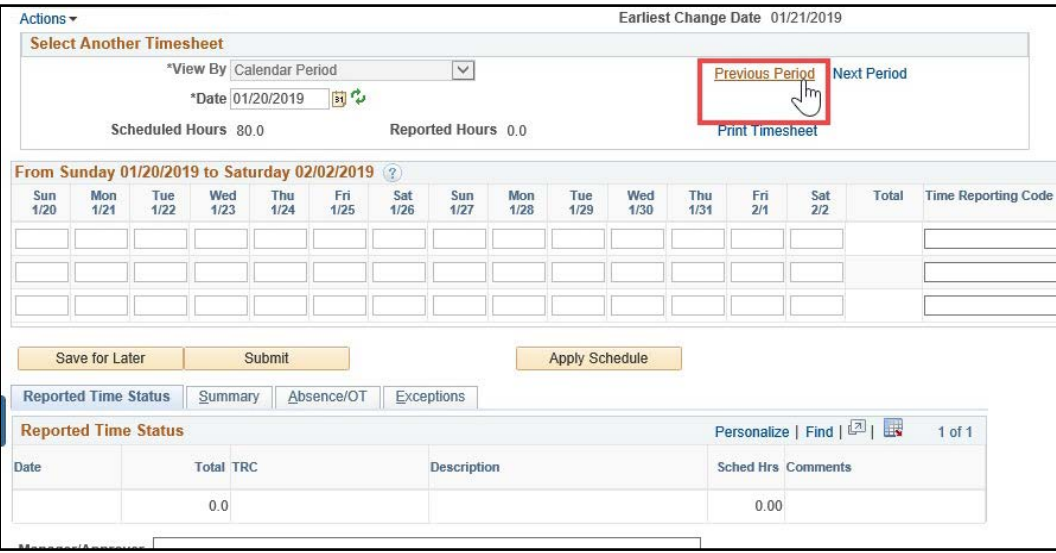

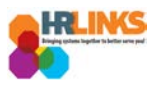

4. On the timesheet where the Time Reporting Code shows 035 - Shutdown Furlough, click on the **minus sign (-)** at the far right end of the row.

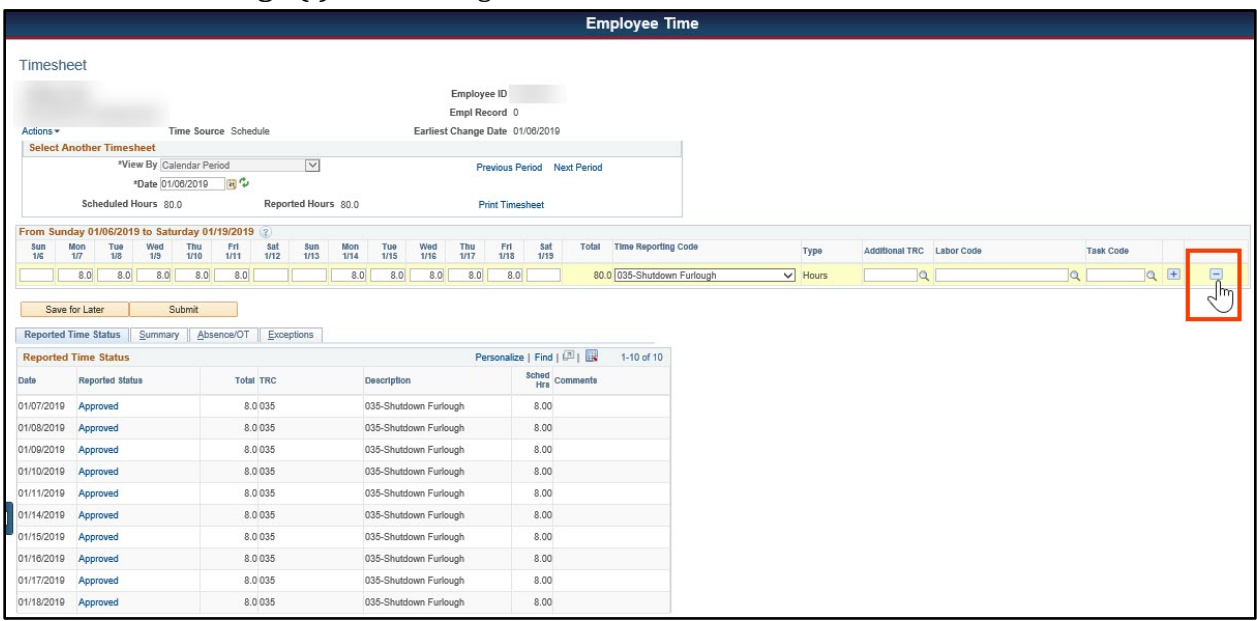

5. Select **Yes - Delete** on the Timesheet Delete Confirmation page to remove the furlough row from the employee's timesheet.

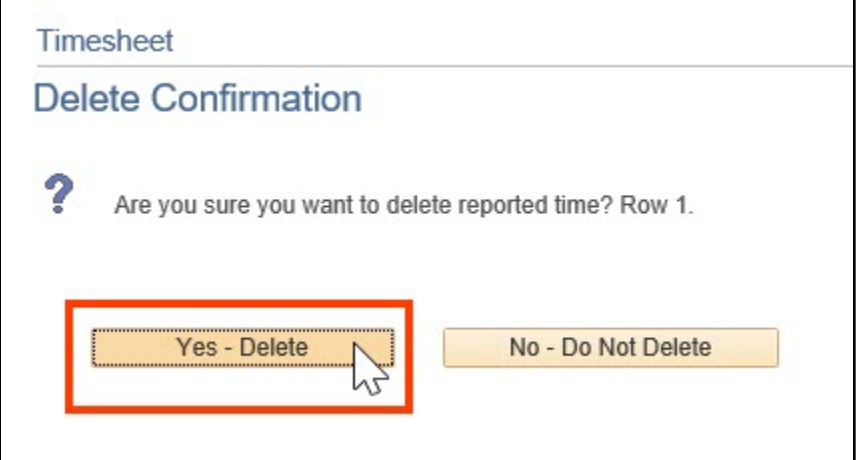

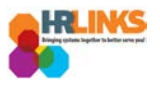

6. Click the **Save for Later** button. This is necessary so that the **Apply Schedule** button will be available.

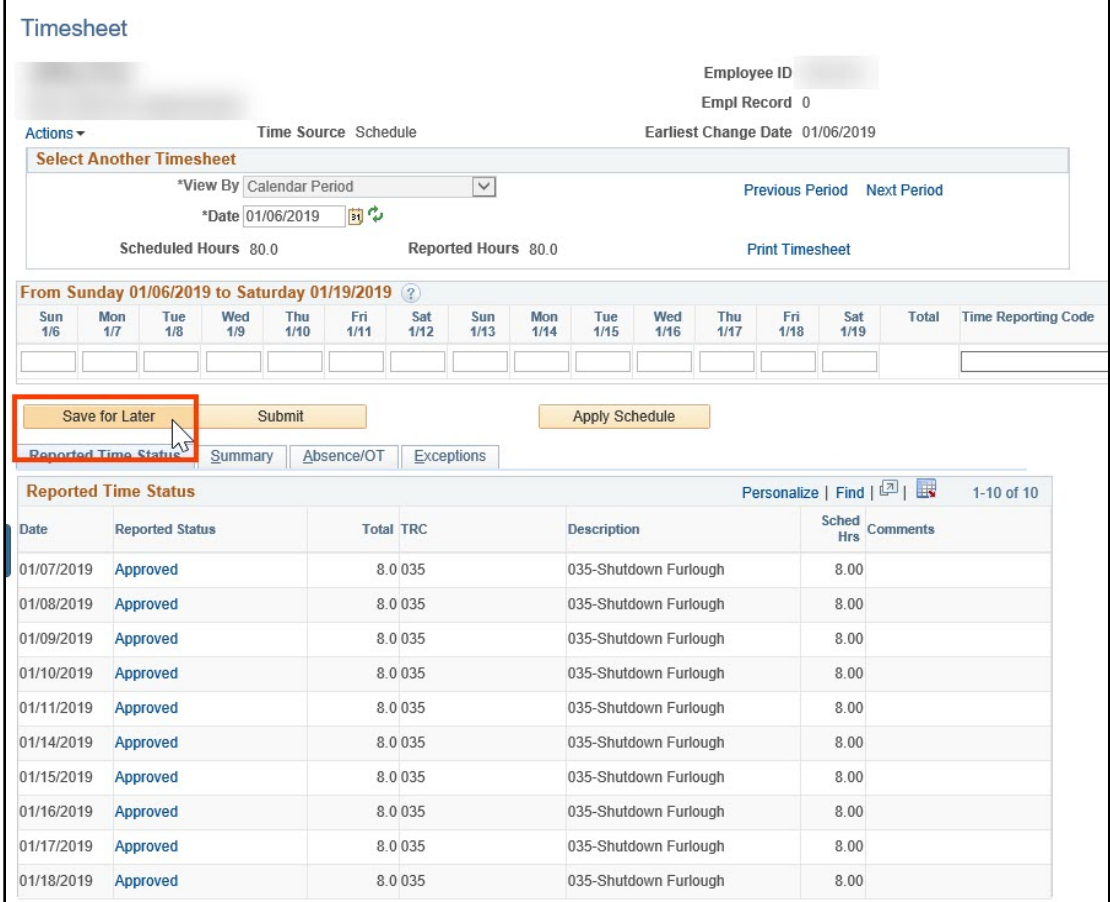

# 7. Click the **Apply Schedule** button.

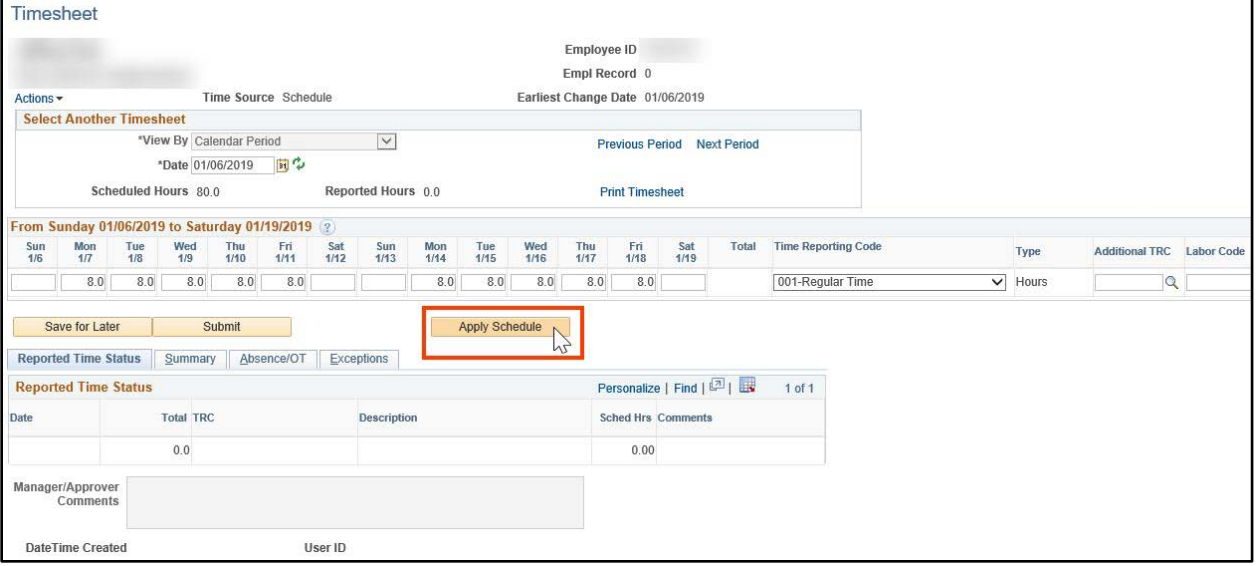

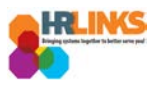

- 8. Review and validate the hours on the timesheet, and make any necessary changes. Make sure all Federal holidays are recorded on the applicable days.
- 9. Click the **Submit** button.

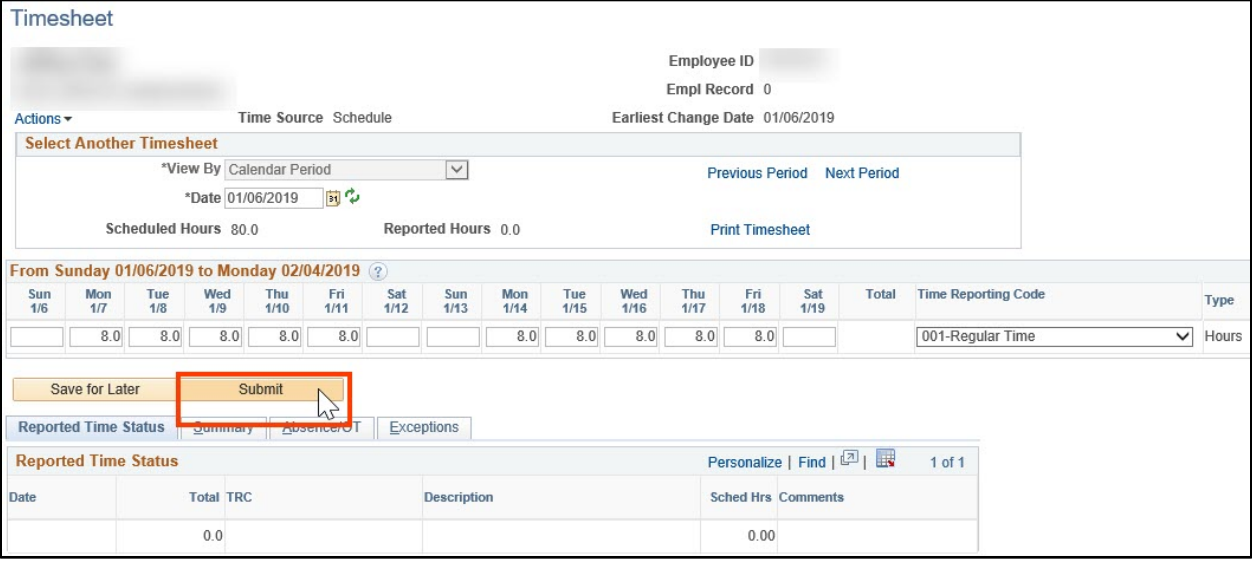

## 10. Review the approval message that appears, and select the **Yes** button.

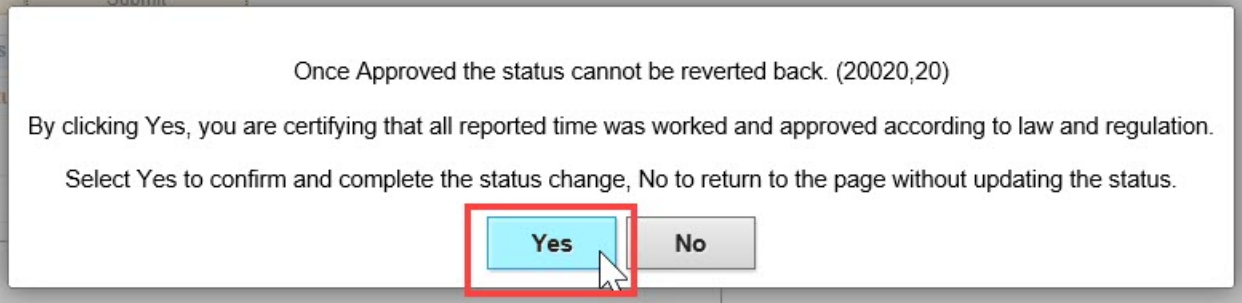

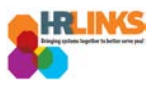

11. The amended timesheet will appear as *Needs Approval* status. **You have successfully submitted the modified timesheet for review/approval.**

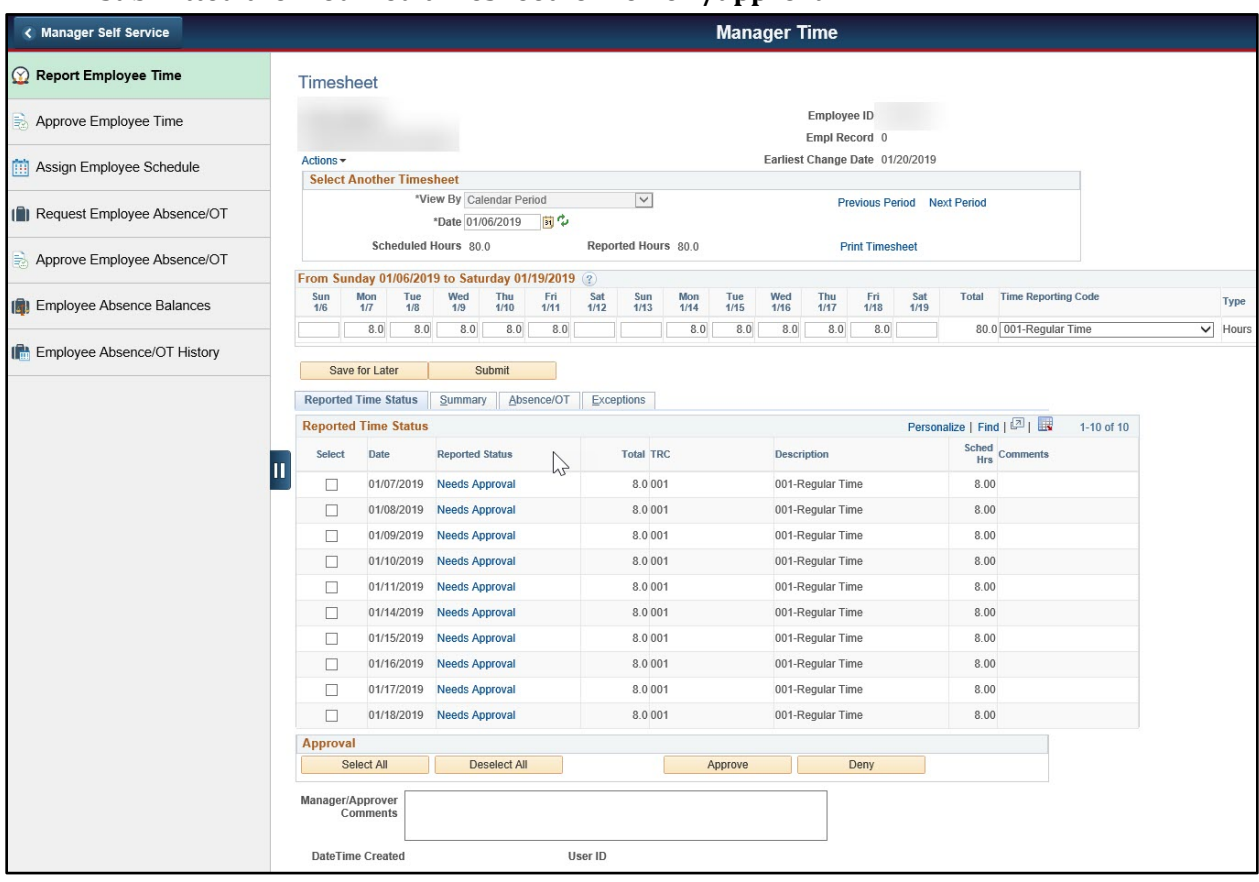

12. As the manager or time administrator, you can continue the regular process to approve and submit the timesheet.

*Note: Repeat the process for all furloughed pay periods.*

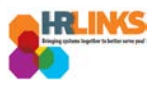

# <span id="page-10-0"></span>**Instructions for those furloughed only part of a pay period**

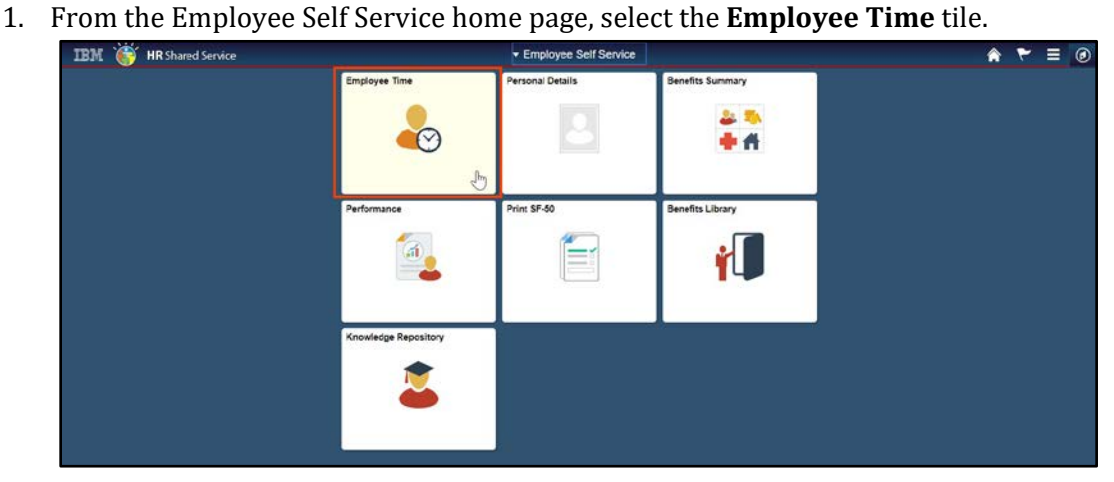

- 2. On the Report Time tab, click the **Previous Period** hyperlink to navigate to the furloughed timesheet (contains **Time Reporting Code 035 - Shutdown Furlough**).
	- a. Employees furloughed during pay period 1 should navigate to pay period 1, which began on **December 23, 2018**.
	- b. Employees furloughed during pay period 2 should navigate to pay period 2, which began on **January 6, 2019**.

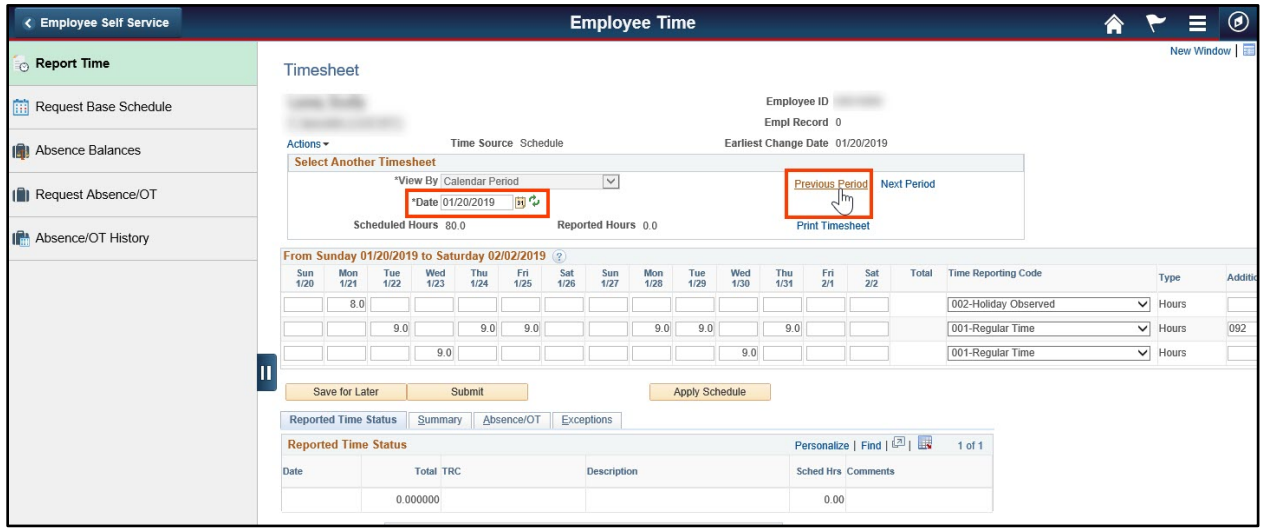

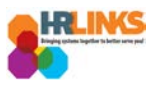

- 3. Since you were furloughed for only **part** of the pay period, change the Time Reporting Code 035 - Shutdown Furlough to **001- Regular Time**.
	- a. Make sure you account for a full pay period (80 hours for full-time).
- 4. Click the **Submit** button.

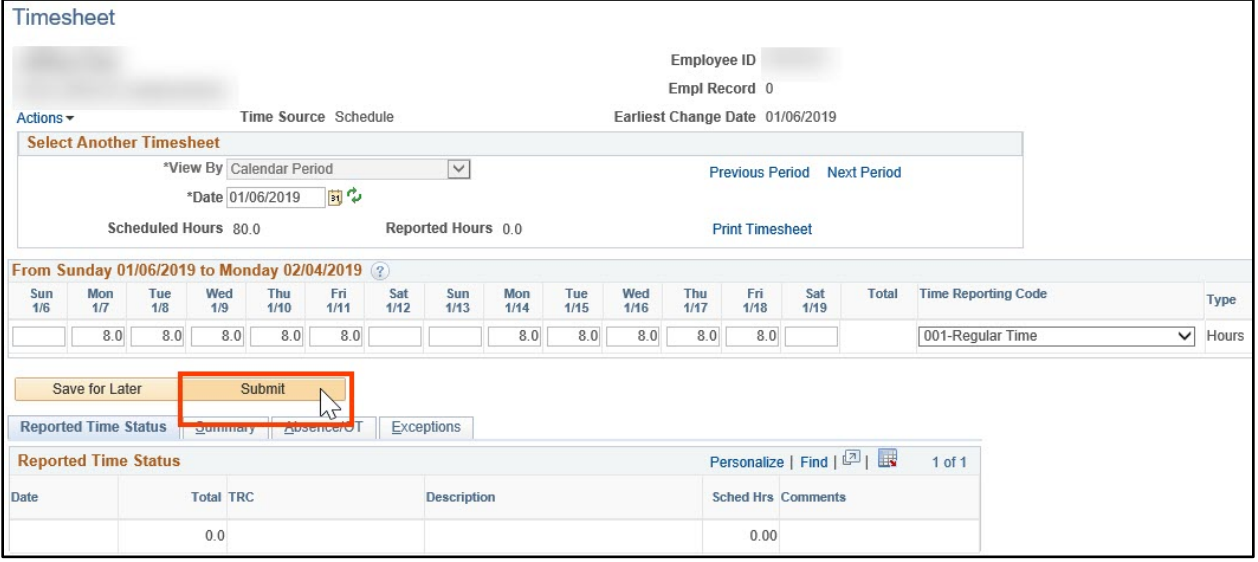

#### 5. An attestation message will appear. Select the **Yes** button.

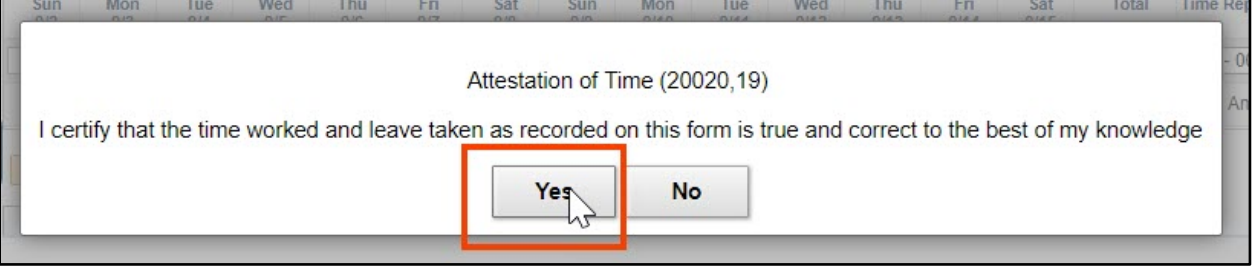

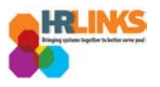

6. The amended timesheet will appear as *Needs Approval* status. **You have successfully submitted your modified timesheet for review/approval.**

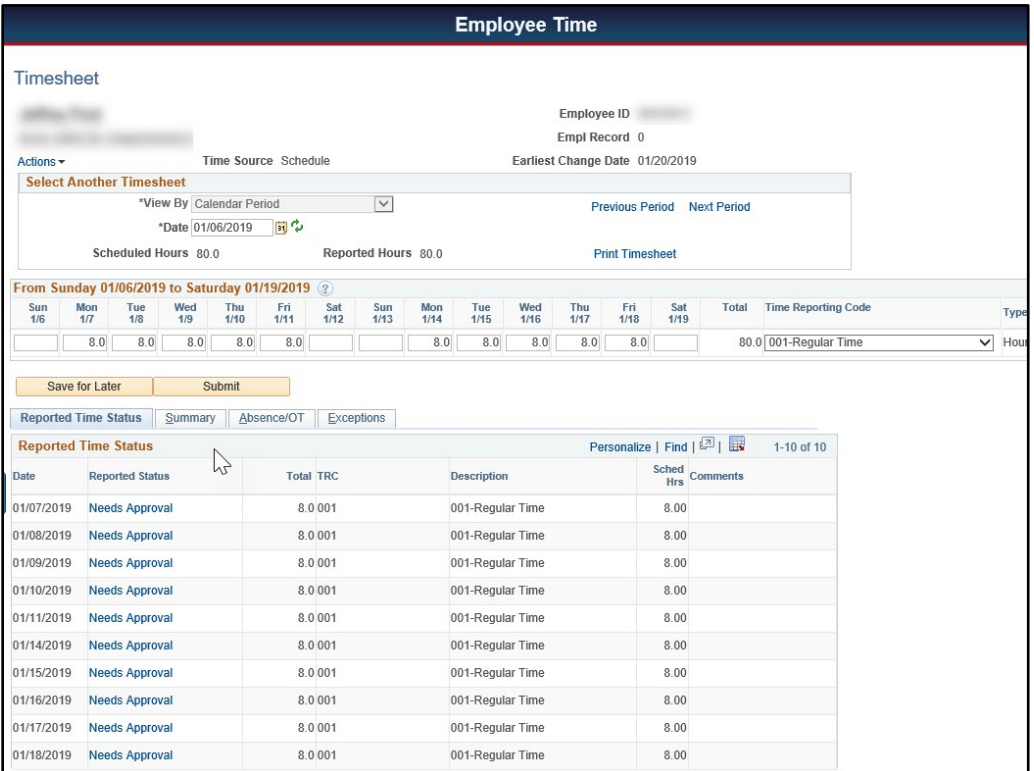